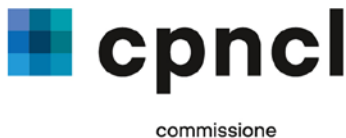

paritetica nazionale costruttori in legno

# **Istruzioni per l'uso della Piattaforma di applicazione CCL Costruzione in legno: primi passi**

Le presenti istruzioni vogliono essere un ausilio per le aziende attive nel settore delle costruzioni in legno che si sono registrate e iscritte con successo alla Piattaforma di applicazione CCL Costruzione in legno [https://umsetzungsplattform.gav-holzbau.ch.](https://umsetzungsplattform.gav-holzbau.ch/) Esse illustrano in sintesi come è strutturata la Piattaforma di applicazione e vi guideranno nei primi passi da compiere per compilare la Dichiarazione collaboratori e salari. Per un sostegno più dettagliato o individuale, vi preghiamo di contattare il support team: LD@spbh.ch o 044 360 37 85.

#### **Navigazione**

Sulla Piattaforma di applicazione CCL Costruzione in legno, in alto a destra trovate 5 campi di navigazione.

## **Indicazioni relative all'azienda**

Cliccate anzitutto sul campo di navigazione «Ditta» e verificate i dati sulla vostra azienda che abbiamo registrato, inserite il modello salariale applicato nella vostra ditta e registrate altri utenti interni e esterni. Attenzione: gli utenti registrati hanno accesso illimitato a tutti i dati salariali.

## **Indicazioni relative ai collaboratori**

Passate ora al campo di navigazione «Collaboratori».

#### **Importare dati sui collaboratori**

La nuova Piattaforma di applicazione prevede varie opzioni per la registrazione di dati relativi ai collaboratori e ai salari: (A) potete inserire manualmente le condizioni di assunzione per i dati già registrati dalla CPNCL sulla Piattaforma o (B) potete importarli ed elaborarli attraverso un file CSV o DAT dal cd rom CCL Costruzione in legno.

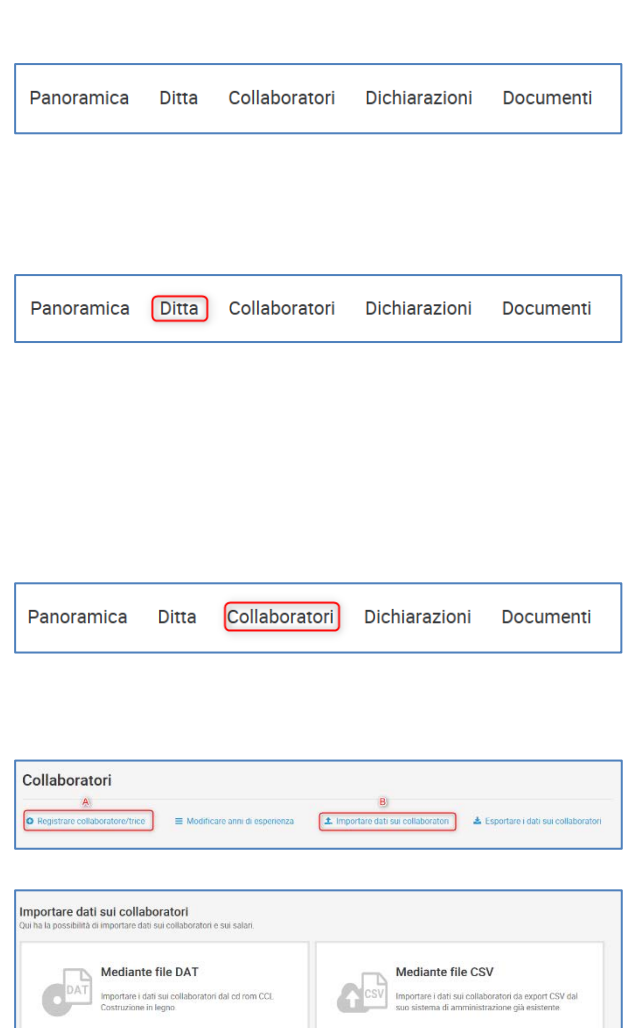

Tel. +41 (0)44 360 37 70 Fax +41 (0)44 360 37 79 info@spbh.ch – www.gav-holzbau.ch

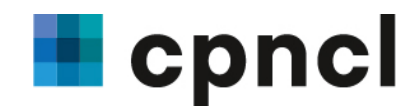

# **Dichiarazione**

Iniziate la vostra dichiarazione nel campo di navigazione «Dichiarazioni» o nel campo di navigazione «Panoramica».

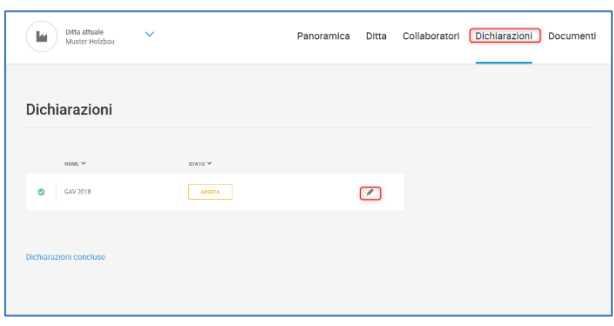

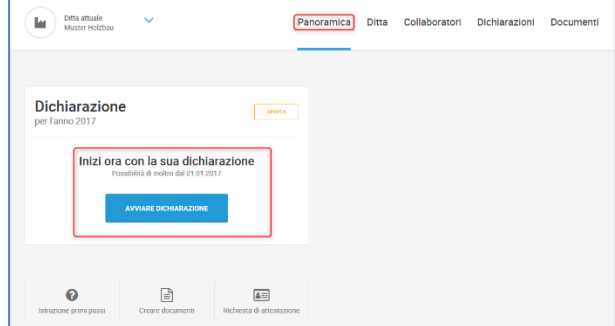

# **Processo di dichiarazione**

Durante la compilazione della Dichiarazione dei collaboratori e dei salari, nell'elaborazione dei dati il sistema vi condurrà da sinistra a destra. Dovete controllare e eventualmente completare i dati già registrati relativi alla vostra ditta (1) e ai vostri collaboratori (2). Di seguito vi verrà chiesto di indicare il numero di collaboratori in totale e in equivalenti a tempo pieno per ogni reparto o sezione (3). Anche qui avete la possibilità di allegare giustificativi o documenti che desiderate inoltrare assieme alla Dichiarazione (4). Inoltre, la Piattaforma procede automaticamente ad un calcolo provvisorio dei costi di applicazione (5).

# **Completare e inoltrare la Dichiarazione**

Una volta registrati tutti i vostri dati relativi ai collaboratori e ai salari, potete trasmetterceli in modo criptato e sicuro. Potete però anche stampare i dati e inviarceli per posta assieme ai giustificativi necessari.

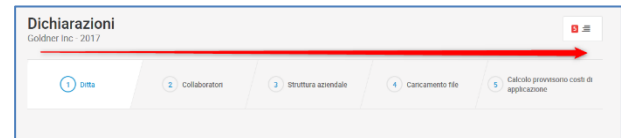

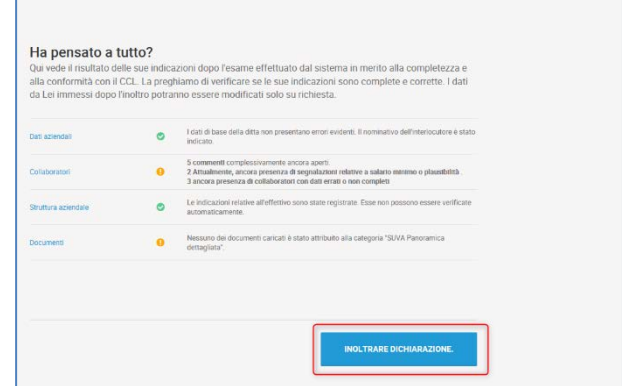

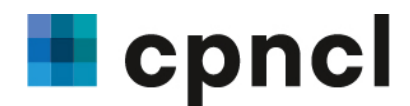

## **Simboli**

Vi preghiamo di registrare i dati, prestando attenzione ai colori, a cui è attribuito il seguente significato:

Rosso = dati mancanti Arancione = eventuali errori di plausibilità Verde = tutto a posto

#### **Documenti**

Sulla Piattaforma di applicazione, nel campo di navigazione «Documenti» trovate inoltre informazioni e avvisi importanti sul Contratto collettivo di lavoro, nonché documenti quali contratti di lavoro tipo, promemoria o tavole delle ore flessibili.

#### **Installazione del programma Add-In per documenti**

Per poter utilizzare in modo ottimale i documenti dinamici, quali il contratto di lavoro, vi consigliamo di installare l'apposito programma specifico, che trovate all'indirizzo [https://www.gav-holzbau.ch.](https://www.gav-holzbau.ch/) Questo programma su misura permette di visualizzare le parti corrispondenti quando scaricate i documenti e di inserire i contenuti giusti. Per l'installazione procedete come segue:

1. Assicuratevi di aver creato le condizioni adeguate

Per poter procedere all'installazione, dovete disporre almeno dei diritti di amministratore locale. In altre parole: dovete essere autorizzati a installare programmi. In caso di dubbi, contattate prima il vostro responsabile IT.

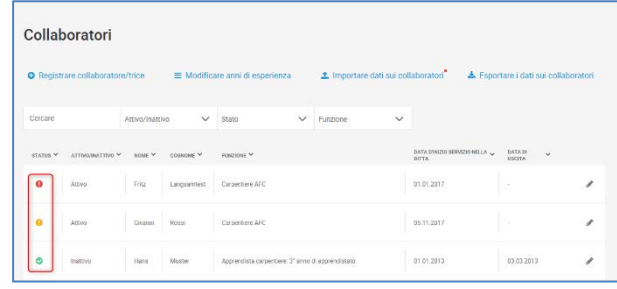

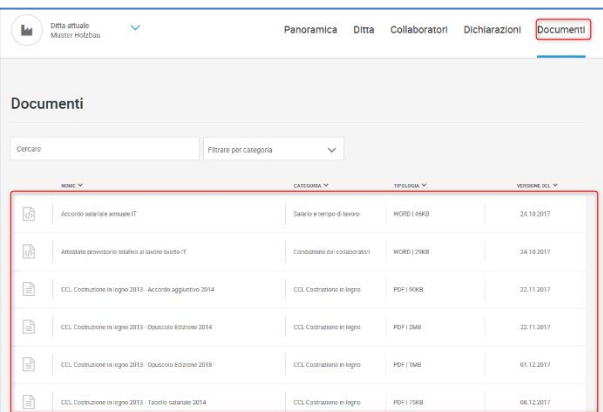

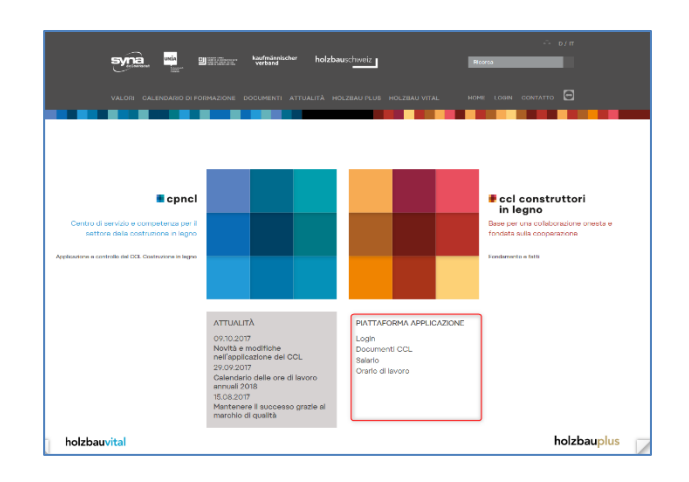

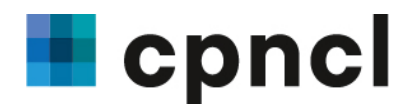

2. Eseguite l'installazione Salvate il file ZIP in una cartella locale e estraete la cartella contenuta nel file zippato.

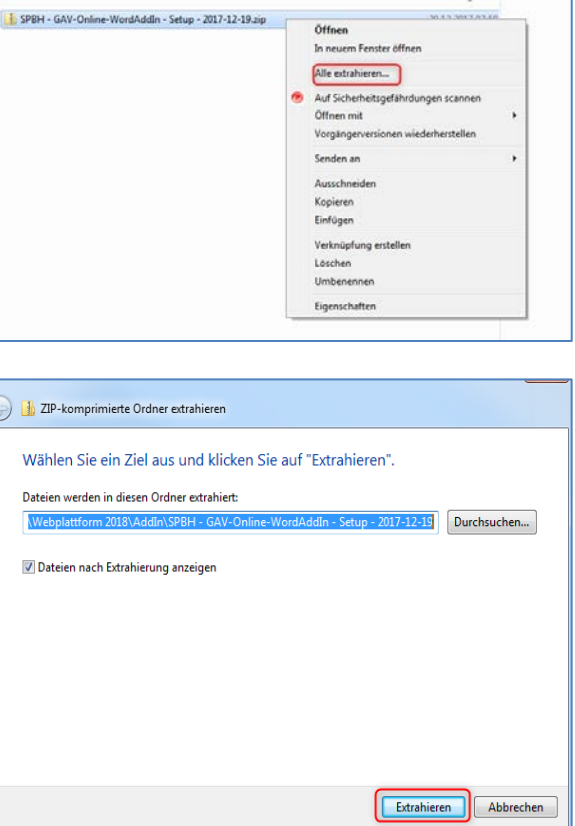

3. Avviate l'installazione, cliccando prima su "esegui" e poi su "installa".

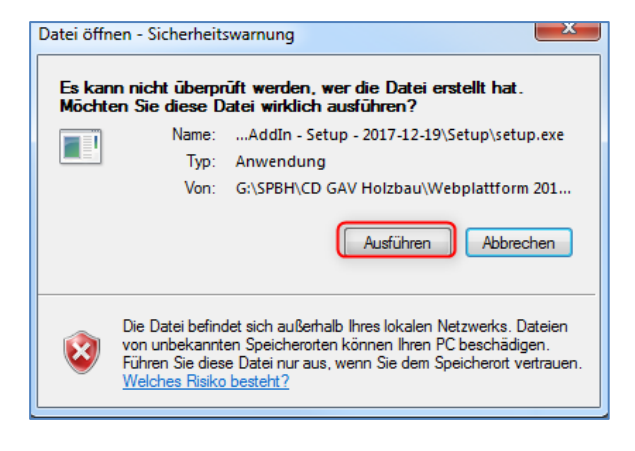

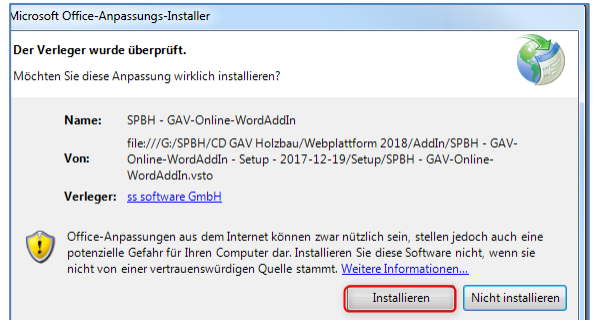

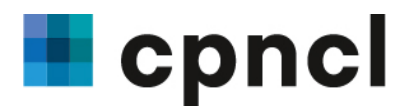

.<br>Größe

1'053 KB  $11 KB$ 

 $\frac{1}{\text{Type}}$ 

**Dateiordner** 

Anwendung<br>VSTO Deployment...

4. Selezionate nella cartella setup il file "setup.exe".

5. Al termine dell'installazione chiudete il programma.

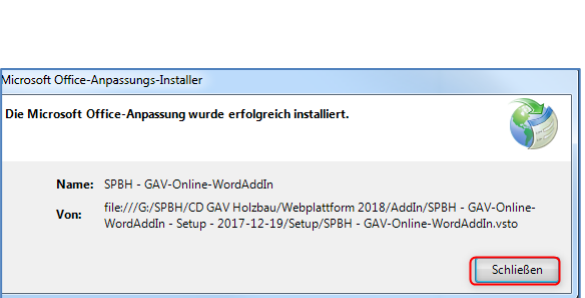

Änderungsdatun

20.12.2017 08:31

20.12.2017 08:31<br>20.12.2017 08:31

Application Files<br>
Setup.exe (Setuples)<br>
Solls SPBH - GAV-Online-WordAddIn.vsto

Vi auguriamo buon divertimento e buon lavoro con la nuova Piattaforma di applicazione CCL Costruzione in legno!